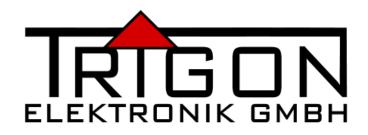

## **EXXCEED Server**

## user manual

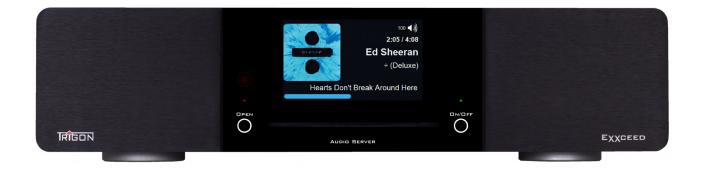

## table of contents

| 1   | Device description                     | .3 |
|-----|----------------------------------------|----|
| 2 - | Гhe connections on the back side       | .3 |
| 3 9 | safety instructions                    | .4 |
| 4 9 | Slot for two 2.5" hard disks           | .4 |
| 5 I | °oon                                   | .5 |
|     | 5.1 Requirement (Tablet, Smartphone)   | .5 |
|     | 5.2 Installing the App                 | .5 |
|     | 5.3 Entering access data               |    |
| 6 ( | CD ripping1                            | 10 |
|     | 6.1 Destination selection1             | 10 |
|     | 6.1.1 Priority Order1                  | 1  |
| 7 I | ripping1                               | 1  |
| 8 / | Add storage to roon1                   | 1  |
| 9 / | Audio output1                          | 13 |
|     | 9.1 Selecting the audio output device1 | 13 |
|     | 9.1.1 Standard Audio Output Device1    | 13 |
|     | 9.1.2 USB DAC1                         | 13 |
|     | 9.2 Selecting the zone to play back1   | L4 |
| 10  | Activate display1                      | ۱5 |
| 11  |                                        | 15 |
| 12  |                                        |    |

## **1** Device description

The **EXXCEED Server** is an audio server that works with the server program of the American company **roon**. This program is sold by the company **roon** to the end user in the form of a license.

We at **TRIGON** have developed a device on this basis which contains all necessary hardware components as a server. The **EXXCEED Server** can thus be connected directly to your audio system as a source device, both analog symmetrically (XLR) and asymmetrically (Cinch).

**Please note!** The **EXXCEED Server** is operated via a tablet or smartphone (<u>not</u> included in the scope of delivery) on which the **roon** operating software must be installed.

#### 2 The connections on the back side

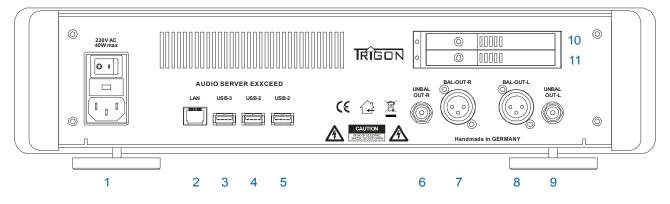

- 1: Here the enclosed mains cable is plugged in and the device is connected to the 230V mains. Switch the switch to I to enter standby mode.
- 2: **LAN:** This is where the network cable is plugged in and the connection to your network and the Internet is established.
- 3: **USB-3:** A USB-3 compatible device (e.g. a hard disk) can be connected here.
- 4: **USB-2:** A USB-2 compatible device (e.g. a hard disk) can be connected here.
- 5: **USB-2:** A USB-2 compatible device (e.g. a hard disk) can be connected here.
- 6, 9: **Unbal Out :** This is the unbalanced analog output. It is connected to the playback amplifier at a high level input (AUX, LINE, etc.).
- 7, 8: **Bal Out :** This is the analog balanced output. Connects to a balanced high level input (XLR) on the playback amplifier.
- 10, 11: **Slot for 2,5" hard disks:** Here you can insert a 2.5" hard drive of your choice to store your audio data. The storage size per hard disk should not exceed 2TB.

## 3 safety instructions

**Trigon Elektronik GmbH** accepts no liability for damage caused by improper handling and noncompliance with the following safety instructions.

- The unit must not be installed in the immediate vicinity of strong heat sources such as radiators, stoves, high-power lamps, open fire, etc. The unit must not be exposed to direct sunlight or direct sunlight.
- > Do not expose the CD player to strong shocks or vibrations.
- The unit must not be connected to the mains voltage immediately after transport from a cold environment to a warm room.
- > The device should not be exposed to direct sunlight.
- > Please ensure that there is sufficient ventilation at the installation site.
- > The unit should not be covered with any liquid. Do not allow any liquid to enter the unit.
- Never operate the device without a protective housing cover.
- Always unplug the appliance from the wall outlet and disconnect the power supply before opening it.
- Never attempt to repair the unit yourself. Any maintenance or repair may only be carried out by authorized, specially trained personnel. Damage caused by improper handling or external intervention will void any warranty claims.
- Please switch off the devices in your system in any case before changing or attaching connecting cables.

The **EXXCEED Server** may be operated on mains voltages between 100 and 240 volts.

## 4 Slot for two 2.5" hard disks

The **EXXCEED Server** provides you with two slots for standard 2.5" hard disks on the back. You can insert two or just one hard disk.

- 1. Open slot
- 2. Insert the storage (FAT32 formatted) into the slot.
- 2.1 Format on the PC with suitable software (e.g. Fat32Formatter). https://www.heise.de/download/product/fat32formatter-50072
- 3. Close slot

Please note: If the hard disks you want to insert into the slots are not FAT32 formatted, they must still be formatted in this format. We have saved the necessary formatting software on the EXXCEED server.

You can find the formatting software **Fat32formatter.exe** with your PC on the **EXXCEED Server** under Network\EXXCEED-50xxx\Service\Software. Start this program and follow the instructions.

## 5 roon

To operate the **EXXCEED Server**, the software of the American software manufacturer **roon** is required. The software is already pre-installed, only your access data (license key etc.) must be entered.

#### 5.1 Requirement (Tablet, Smartphone)

Apple: iOS 11.0 or higher

Android: 4.4 or higher

#### 5.2 Installing the App

- 1. Open App Store (for an Apple Tablet) or Play Store (for an Android Tablet)
- 2. Search for Roon

#### Apple:

https://itunes.apple.com/de/app/roon-remote/id1014764083?mt=8

#### Android:

https://play.google.com/store/apps/details?id=com.roon.mobile&hl=de

3. Install Roon Remote

Note: We assume that you are familiar with your tablet and can install apps on your own.

We have used an i-Pad for this tutorial, i.e. all screens and displays look the same on an i-Pad. The display when using another tablet or smart phone may differ slightly.

Also the names of data carriers will certainly differ from the names in this manual.

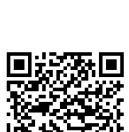

#### 5.3 Entering access data

- 1. Open Roon App and select language
- 2. Select EXXCEED Server

The following screen appears. As a rule, the **EXXCEED Server** is found independently (here **EXXCEED Server**-50006), so that you only have to tap on the "Connect" button.

# Wähle deinen Roon-Core

Der Core ist das Gehirn deines Roon-Systems. Er verwaltet deine Audiogeräte, Musikbibliothek, und sämtliche Roon Remotes in deinem Netzwerk.

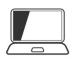

#### Exxceed-50006

Linux 4.15.0-34-lowlatency/::ffff:192.168.0.162, Version 1.5 (build 339) stable Bereit

Verbinden

#### 3. Entering access data

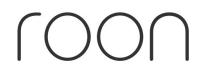

## Anmelden oder registrieren

| Anmelden       |                 | Registrieren                                     |  |
|----------------|-----------------|--------------------------------------------------|--|
| E-Mail-Adresse |                 | Du hast keinen Account?<br>Teste Roon kostenlos! |  |
| Passwort       |                 | Teste Rooff Rosterilos:                          |  |
| Anmelden       | Passwort verges | Gratis Test starten                              |  |

Enter your access data here and tap on the "Login" field.

If the **roon** access has already been used for another device, it must now be deauthorized. In this example, the **EXXCEED Server**-50005 must be deauthorized. To do this, press the "Deauthorize" button. (If the device **EXXCEED Server** r-50005 would not be deauthorized here, you might have to buy another **roon** license)

## Zugriffsrechte

Deine Roon-Mitgliedschaft erlaubt dir 1 Gerät zur Verwaltung deiner Bibliothek zu autorisieren.

Du hast bereits 1 Gerät autorisiert, daher müsstest du es entweder unten deautorisieren oder eine weitere Mitgliedschaft für eine weitere Autorisation erwerben, um diesen Core zur Verwaltung deiner Bibliothek zu verwenden.

Beachte, dass Remote-Verbindungen zur Bedienung deiner Roon-Bibliothek immer kostenlos sind und keine separate Autorisation benötigen.

Erhalte weitere Autorisierungen

Support kontaktieren

Deine Geräte

Exxceed-50005

Deautorisieren

The following screen appears:

| Füge deine Musik hinzu                                |              |  |  |  |  |
|-------------------------------------------------------|--------------|--|--|--|--|
| 🗋 Musikordner                                         | Deaktivieren |  |  |  |  |
|                                                       | Entfernen    |  |  |  |  |
| Exxceed-50006 > O / > C media > Slot_1 Entfernen      |              |  |  |  |  |
| Ordner hinzufügen                                     |              |  |  |  |  |
| Deine Dateien werden weder verschoben noch verändert. |              |  |  |  |  |
|                                                       |              |  |  |  |  |
| Fortfahren                                            |              |  |  |  |  |
| Du kannst jederzeit einen Speicherort hinzufügen.     |              |  |  |  |  |

Tap the "Continue" button. The selection window for the TIDAL settings now appears.

|                            | d your library wi | ith lossle | SS and MQA streaming<br>TIDAL account.   |  |  |  |  |
|----------------------------|-------------------|------------|------------------------------------------|--|--|--|--|
| Anmelden Registrieren      |                   |            |                                          |  |  |  |  |
| TIDAL Benutzername         |                   |            | Sign up through Roon and get 30 days for |  |  |  |  |
| TIDAL-Passwort             |                   | ]          | free, no commitment required             |  |  |  |  |
| Anmelden Passwort vergesse |                   |            | Gratis Test starten                      |  |  |  |  |
|                            |                   |            |                                          |  |  |  |  |
|                            |                   |            |                                          |  |  |  |  |
|                            |                   |            |                                          |  |  |  |  |
| Nein danke                 |                   |            |                                          |  |  |  |  |

Du kannst einen TIDAL-Zugang auch später hinzufügen.

If you have a TIDAL license, you can enter your access data here. If you do not have a TIDAL license, then tap on "No thanks".

The following screen now appears:

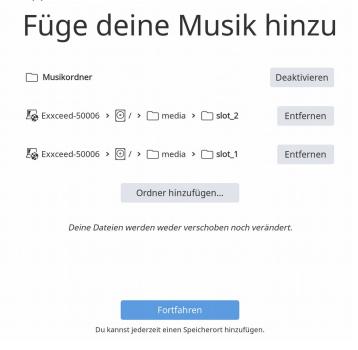

If you already have a hard disk with music files on it, you can connect it to one of the USB ports on the back.

Tap on "Add folder". The following screen appears:

| Musik-Speicherort wählen                                         |                |           |                  |  |  |
|------------------------------------------------------------------|----------------|-----------|------------------|--|--|
| Ausgewählter Ordner<br>R Exxceed-50006 > 0 / > D home > D trigon |                |           |                  |  |  |
| <b>i</b>                                                         | Auflistung     |           | C 1              |  |  |
|                                                                  | 🗀 Backup       |           |                  |  |  |
| Audio RR<br>TOSHIBA MQ01ABD100                                   | C Radio-Import |           |                  |  |  |
|                                                                  | 🗋 roon         |           |                  |  |  |
|                                                                  | Service        |           |                  |  |  |
|                                                                  | SSD SSD        |           |                  |  |  |
|                                                                  | 🖒 testen       |           | 9 KB             |  |  |
|                                                                  |                |           |                  |  |  |
| + Hinzufügen                                                     |                |           |                  |  |  |
| Neuer Ordner                                                     |                | Abbrechen | Ordner auswählen |  |  |

In our example, the connected hard disk has the name "Audio RR". Tap on this name and select the folders whose data you want **roon** to include in its database. (Further selection screens will appear depending on the file structure.) After you have made your selection, tap the "Continue" button again.

The following screen appears:

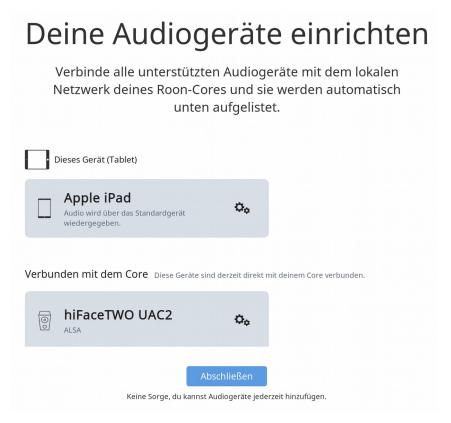

All available audio outputs are displayed on this page and can be activated or deactivated here. The internal DAC (**hiFaceTWO UAC2** or **Xcore usb Audio 2.0**) is already activated, recognizable by the two "gears" behind the name.

Continue by pressing the "Finish" button.

Now you can play back the audio data stored on the connected hard disk.

How this is done is explained in the chapter "Playing music".

## 6 CD ripping

You can rip your CD collection to a digital storage medium using the built-in CD drive. The **EXXCEED Server** provides 140GB of internal storage space. This is enough for about 200 audio files at CD's. If this is not enough for you, you can install additional memory. The **EXXCEED Server** has two slots for 2.5" hard disks. Hard disks with a maximum memory size of 2TB each can be used. However, you can also connect USB storage media to the USB sockets on the rear panel.

#### 6.1 Destination selection

You must now choose a location where the music data will be ripped to. To simplify this, we have set a priority order.

#### 6.1.1 Priority Order

- USB medium with the name RIPP
   (Note: On the PC, you can give each USB storage medium (USB stick, USB hard disk) an individual name. In order for the **EXXCEED Server** to select this USB medium as the first storage medium, you must give this medium the name "RIPP").
   If no medium with the name RIPP is connected to the USB sockets, proceed as follows:
- 2. storage medium in Slot 1
- 3. storage medium in **Slot 2**
- 4. internal storage EXXCEED (SSD)

### 7 ripping

To rip a CD, simply insert the CD into the drive slot and the ripping process will start automatically. Depending on the amount of data, the ripping process takes a few minutes. When the ripping is finished, the CD will be ejected automatically and the data will be stored in the **roon** database. If you want to cancel the ripping process, tap the "OPEN" button to the left of the drive slot. The operation will be aborted and the CD will be ejected.

Note: If the CD is not ripped

Eject CD (long press on OPEN), clean CD and insert again.

#### 8 Add storage to roon

In order to be able to use further memories (hard disks, USB sticks, etc.), these memories must be registered in the **roon** software. Tap on this symbol (MENU) in the upper left corner of the screen on your tablet.

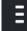

In the window that opens on the left side of the screen, find the entry "Settings" and tap on it. Select "Storage locations" from the menu.

The following screen opens:

(Please note that the content will look slightly different than in the example below, depending on which storage media you are already logged in to and their names.)

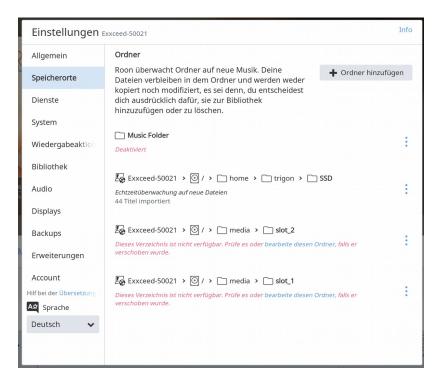

Now tap on "Add folder" and the following screen appears:

| 1        | Musik-Speicherort wählen          Ausgewählter Ordner         Image: Speed-50006 > 0 / > 1 home > 1 trigon |                |           |                  |  |  |
|----------|----------------------------------------------------------------------------------------------------|----------------|-----------|------------------|--|--|
| iç<br>ie |                                                                                                    |                |           |                  |  |  |
| e        | <u></u> /                                                                                                  | Auflistung     |           | C 🛧              |  |  |
| s        |                                                                                                    | 🗋 Backup       |           |                  |  |  |
| ie       | Audio RR     TOSHIBA MQ01ABD100                                                                            | C Radio-Import |           |                  |  |  |
| b        |                                                                                                    | 🗋 roon         |           |                  |  |  |
| 1        |                                                                                                    | Service        |           |                  |  |  |
| N N      |                                                                                                    | SSD SSD        |           |                  |  |  |
| .c       |                                                                                                    | 🖒 testen       |           | 9 KB             |  |  |
| 21       | + Hinzufügen                                                                                               |                |           |                  |  |  |
| 91       | Neuer Ordner                                                                                               |                | Abbrechen | Ordner auswählen |  |  |

All your storage media that can still be integrated (here e.g. Audio RR) will now appear on the left. Now select the folders you want to add and confirm your selection by tapping on the "Select folder" field.

## 9 Audio output

You can (and must the first time) choose what the music should be played over. Usually this will be the EXXCEED server itself, i.e. the music will be output via its integrated DAC (hiFaceTWO UAC2 or Xcore usb Audio 2.0).

The setting is done as follows:

#### 9.1 Selecting the audio output device

- 1. in the Roon App on Menu
- 2. in the menu  $\rightarrow$  Settings  $\rightarrow$  Audio

#### 9.1.1 Standard Audio Output Device

hiFaceTWO UAC2 or Xcore usb Audio 2.0  $\rightarrow$  Zone name: Server

#### 9.1.2 USB DAC

DAC connected via USB  $\rightarrow$  Activate

| Einstellungen 🗄                                     | xxceed-50006                                                                       | Info |
|-----------------------------------------------------|------------------------------------------------------------------------------------|------|
| Allgemein                                           | Verbunden mit diesem Tablet Diese Geräte sind direkt mit deinem Tablet verbunden.  | C    |
| Speicherorte                                        | iPad von Mie                                                                       |      |
| Dienste                                             | Audio wird über das Standardgerät Aktivieren Aktivieren                            |      |
| System                                              | white                                                                              |      |
| Wiedergabeaktion                                    | Verbunden mit dem Core Diese Geräte sind derzeit direkt mit deinem Core verbunden. | C    |
| Bibliothek                                          | HDA Intel PCH ALC892 Analog Aktivieren                                             |      |
| Audio                                               | ALSA                                                                               |      |
| Backups                                             | HDA Intel PCH ALC892 Digital Aktivieren                                            |      |
| Erweiterungen                                       | HDA Intel PCH HDMI 0 Aktivieren                                                    |      |
| Account                                             | HDA Intel PCH HDMI 1 Aktivieren                                                    |      |
|                                                     | HDA Intel PCH HDMI 2 Aktivieren                                                    |      |
| Hilf bei der Übersetzung<br>A코 Sprache<br>Deutsch 文 | HDA Intel PCH HDMI 3 Aktivieren                                                    |      |
|                                                     | HDA Intel PCH HDMI 4                                                               |      |

Notice::

The EXXCEED Server display can only work for one output.

#### 9.2 Selecting the zone to play back

1. tap the loudspeaker in the lower right corner of the Roon App. The following screen appears:

| iPad 🗢                                     | 14:22                                        |                           | 1 100 % 🛑 +      |
|--------------------------------------------|----------------------------------------------|---------------------------|------------------|
| ≡ <<br>Billy Cobham                        | Fragolino                                    | Zonen                     |                  |
|                                            | Compass Point<br>Aufgeführt von Billy Cobham | Server                    | ×                |
| COMPASS POINT                              |                                              | Fragolino<br>Billy Cobham | L)) 100          |
| FLAC 44.1kHz 16bit 2ch                     |                                              |                           |                  |
| · · · ·                                    |                                              |                           |                  |
|                                            |                                              |                           |                  |
| Warteschlange 8 Titel ausstehend (1:07:21) | imes Ausstehende ent                         |                           |                  |
| Aktueller Titel                            | Scrolle hoch, um vorherige Elemer            |                           |                  |
| Rus Owner<br>Coversion                     | ♡ 7:58                                       |                           |                  |
| Mushu Creole Blues<br>Billy Cobham         | ♡ 10:12                                      |                           |                  |
| Egg Shells On My Head<br>Billy Cobham      | 9:08                                         |                           |                  |
|                                            |                                              | II ALLE ZONEN PAUSIEREN   |                  |
|                                            | Fragolino<br>Billy Cobham                    | ♥ Ø OO                    | <b>☆»</b><br>100 |

2. select the desired audio output device (zone). (Here in the example "Server")

The music will now be played back via the EXXCEED server.

### 10 Activate display

At the first start or when changing the Roon credentials, the **EXXCEED Server** Display may have to be reactivated.

In the volume menu, for example, there is no monitor symbol next to DSP.

After a restart of the **EXXCEED Server** it should be available.

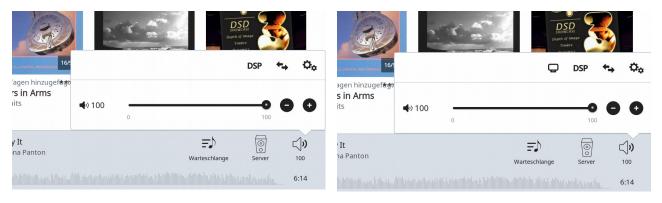

Now you can activate the display of the EXXCEED Server via the monitor symbol.

| <b>/</b> +                |                  |               |             |                    | T          |       | 2014 8 Okt. 201<br>Nicht identifiziert | 8            |
|---------------------------|------------------|---------------|-------------|--------------------|------------|-------|----------------------------------------|--------------|
|                           |                  |               |             |                    | 1)         | Dis   | olays                                  |              |
|                           | -                | Ē             | DSP 🕈       | ⇒ © <sub>¢</sub>   |            | 00    | Server                                 |              |
|                           | <b>■</b> ••) 100 |               | 100         | 00                 | 5<br>HD_96 | Displ | ay On                                  |              |
| <b>y It</b><br>ana Panton |                  | Warteschlange | ©<br>Server | <b>□,))</b><br>100 |            |       | Exxceed-50021                          | STOP DISPLAY |
|                           |                  |               |             | 6:14               |            |       | START ON FLATBACK                      |              |

## 11 roon in detail

Of course, the **roon** software still offers a variety of setting options, which we cannot all show here. You can find more information about this and how to use it on the homepage of **roon**.

#### https://roonlabs.com/

#### **12** Technical data:

| Transmission range     | : 20Hz - 20kHz (+ - 1dB)                                            |
|------------------------|---------------------------------------------------------------------|
| Distortion factor      | : < 0.02 %                                                          |
| Crosstalk attenuation  | : < - 80 dB (1kHz)                                                  |
| Signal-to-noise ratio  | : < -100 dBA                                                        |
| Outputs                | : Analog Stereo - 1x Cinch, 1x XLR balanced<br>: Digital - 2x USB-2 |
| Output impedance       | : 10 Ohm                                                            |
| max. output voltage    | : 1,5V eff                                                          |
| Accessories (optional) | : IR-Fernbedienung: <b>Director</b>                                 |
| Weight                 | : 9 kg                                                              |
| Dimensions             | : 440 x 110 x 330 mm (BxHxT)                                        |

Changes reserved

Manufacture and construction of hardware:

#### Trigon Elektronik GmbH

Crumbacher Straße 60 D-34277 Fuldabrück - Bergshausen

Phone. +49 (0) 561/20753880 Fax +49 (0) 561/20753888

e-mail: trigon@trigon-audio.de

web: www.trigon-audio.de

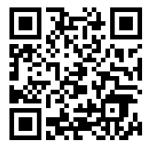